# **Bulletin Technique 54**

# **ROBE Uploader**

Version 1.0.7

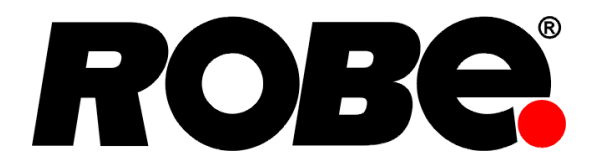

#### **Petr Vanek**

#### Résumé

ROBE Uploader est un logiciel permettant la mise à jour automatique des appareils Robe. Il utilise les ports Ethernet et supporte le protocole RDM si présent dans les appareils.

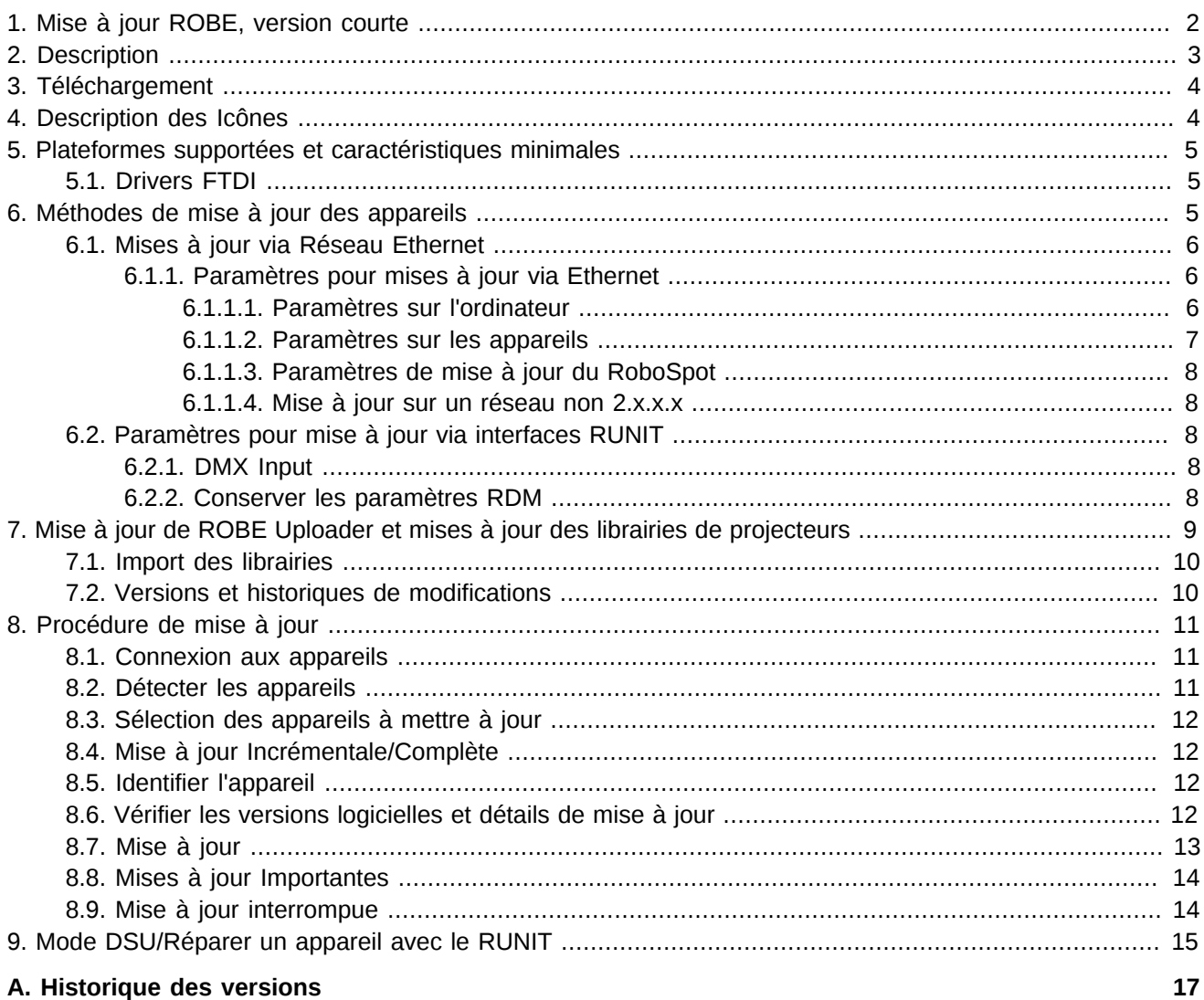

#### <span id="page-1-0"></span>**1. Mise à jour ROBE, version courte**

Pour mettre à jour les appareils ROBE avec ROBE Uploader, vous pouvez utiliser le réseau ou une connexion XLR. Vous ne pouvez pas effectuer la mise à jours d'appareils via USB ou via Wireless DMX (exceptions pour le MiniMe et les LiteWare). Ceci est une version courte de la procédure, vous pouvez voir les explications détaillées dans chaque section de ce document.

- Téléchargez et installez *ROBE Uploader* depuis la *[page produit ROBE Uploader](https://www.robe.cz/robe-uploader)*<sup>1</sup> .
- Assurez vous d'être connecté à Internet, lancez ROBE Uploader, laissez le vérifier la présence de mises à jour, sélectionnez les appareils ROBE dont vous avez besoin d'avoir les librairies à jour et téléchargées.
- Pour mettre à jour les appareils ROBE sans port Ethernet (par exemple Spikie, miniPointe, CycBar 15), vous allez avoir besoin d'un boitier USB RUNIT/RUNIT WTX branché à votre ordinateur, pour lequel vous allez avoir besoin de *[drivers FTDI](http://www.ftdichip.com/)*<sup>2</sup> .
- Pour les mises à jour via boitier RUNIT, connectez (plusieurs) appareils avec des câbles DMX.
- Pour les mises à jour via réseau uniquement (tous les appareils avec un écran tactile disposent de la connexion réseau), les drivers FTDI ne sont pas nécessaires.
- Lors de la mise à jour via réseau, assurez vous à 100% d'avoir désactivé tous les pare-feux, antivirus et autorisé toutes les connexions pour le logiciel ROBE Uploader.
- Connecter l'ordinateur avec ROBE Uploader lancé a un (ou plusieurs) appareils ROBE avec un câble RJ45. L'utilisation d'un switch est nécessaire pour plusieurs appareils.
- Réglez l'adresse IP de votre carte réseau sur 2.x.x.x (2.0.0.1) pour les projecteurs ROBE ou sur 10.x.x.x (10.0.0.1) pour le RoboSpot. Le masque de sous-réseau est toujours 255.0.0.0 .
- Utilisez ROBE Uploader pour détecter et mettre à jour les appareils.

<sup>1</sup> <https://www.robe.cz/robe-uploader>

<sup>&</sup>lt;sup>2</sup> <http://www.ftdichip.com/>

### <span id="page-2-0"></span>**2. Description**

ROBE Uploader est un logiciel de mise à jour automatisé des appareils Robe. Il peut bénéficier du support RDM et des ports Ethernet présents sur les appareils. Ce manuel à été mis à jour avec les fonctionnalités disponibles dans la version 4.2 de ROBE Uploader.

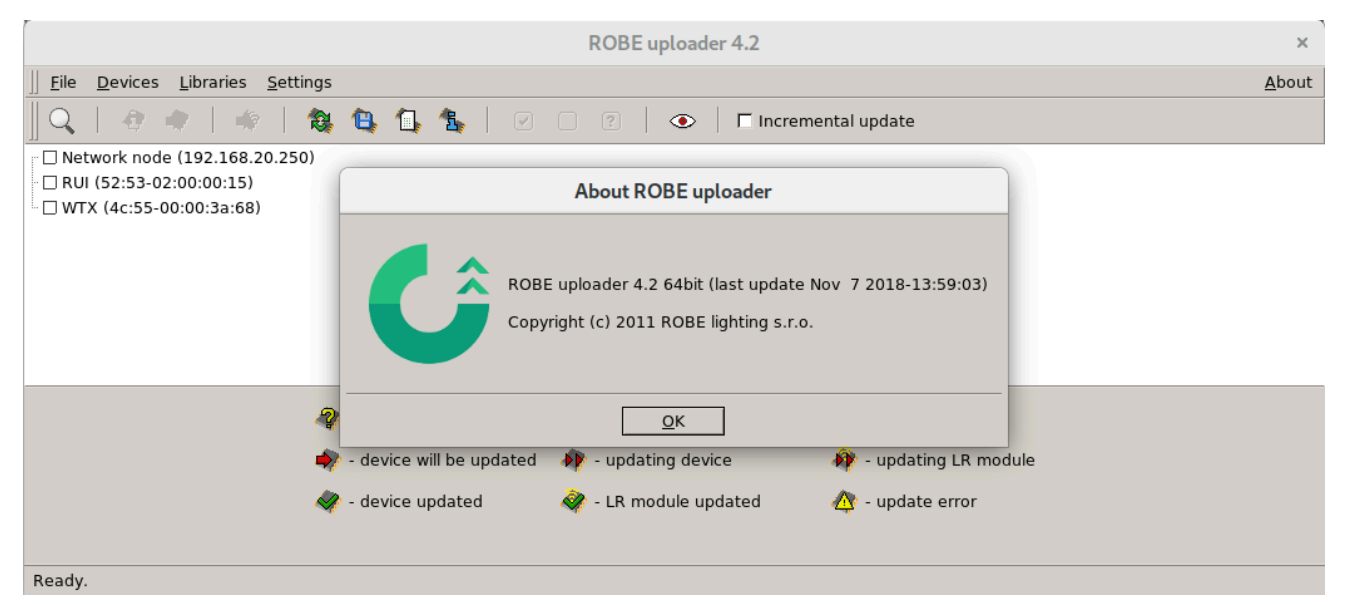

Fonctionnalités clés de ROBE Uploader#:

- Mise à jour de plusieurs appareils via réseau Ethernet
- Support de plusieurs interfaces RUNIT et RUNIT/WTX
- Sélection intelligente des appareils avant mise à jour
- Mise à jour via Ethernet (pas de RUNIT nécessaire) (une connexion directe via réseau local aux appareils doit être établie pour cette fonctionnalité) (Display system 2.0 et supérieur)
- Bascule en Update Mode à distance, obtention des informations de l'appareil, mise à jour
- Mise à jour automatique des librairies logicielles via internet et notifications de téléchargement améliorées (vous devez être connecté à Internet pour cette fonctionnalité)
- Highlight via RDM pour identifier les appareils sur le pont
- Les mises à jour via RUNIT peuvent utiliser le transfert via RDM et sur les splitter compatibles RDM (Display system 3.0 et supérieur)
- Mise à jour des cartes Wireless LumenRadio CRMX via Ethernet ou via une interface RUNIT
- Sélection de l'interface réseau Ethernet si plusieurs cartes réseau présentes
- Mise à jour des LiteWare HO2 et des LiteWare Satellite2 via Wireless CRMX (ce sont les seuls appareils ayant cette possibilité)
- Les mises à jour via RUNIT peuvent utiliser le transfert via RDM et sur les splitter compatibles RDM (Display system 3.0 et supérieur)
- Mise à jour des appareils sur une plage d'adresses IP personnalisée (Display system 3.0 et supérieur)

### <span id="page-3-0"></span>**3. Téléchargement**

Vous pouvez télécharger l'installeur de *ROBE Uploader* depuis la *[parge produit ROBE Uploader](https://www.robe.cz/robe-uploader)*<sup>3</sup> . Les versions 32/64 bit sont disponibles (installeur dans un zip), macOS (installeur 32/64bit dans un dmg) et également pour Linux (AppImage).

### <span id="page-3-1"></span>**4. Description des Icônes**

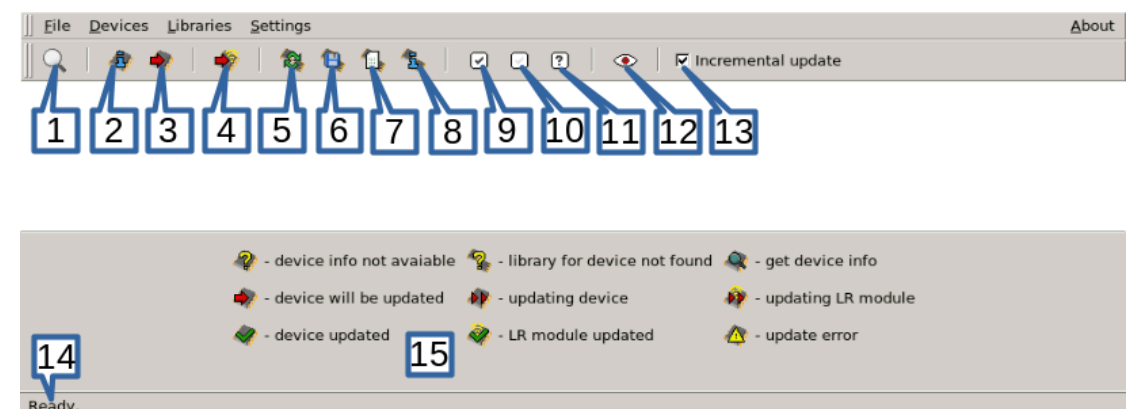

- 1. **Recherche des appareils sur toutes les interfaces connectées (Ethernet, RUNIT)**
- 2.  $\Phi$  Lire les informations depuis les appareils (versions des processeurs)
- 3. Mise à jour des appareils
- 4. Mise à jour des cartes Wireless LumenRadio
- 5. **Mise à jour des librairies logicielles**
- 6. Import des librairies logiciels depuis le disque
- 7. **a** Sélectionner les librairies logicielles à garder à jour
- 8. Voir les informations détaillées à propos des librairies (versions, date)
- 9. **Sélectionner tous les appareils détectés**
- 10. Désélectionner tous les appareils
- 11. **D** Sélectionner les appareils par type
- 12. Basculer les appareils sélectionnées en Identify
- 13. El Incremental update Basculer en Incrémental (mise à jour des processeurs dont une mise à jour est disponible uniquement) / non-incrémental (re-flash complet de tous les processeurs)
- 14. Ready. Barre de status
- 15. Légende pour le statut de l'appareil

<sup>3</sup> <https://www.robe.cz/robe-uploader>

#### <span id="page-4-0"></span>**5. Plateformes supportées et caractéristiques minimales**

ROBE Uploader est supporté sur les plateformes suivantes#:

- Windows *(utilisé et testé sur toutes les versions de XP à Win10 en 32/64bit)*
- macOS (utilisé et testé sur OSX jusqu'à la dernière version) X<sup>Quartz</sup> requis, installer depuis *[https://](https://www.xquartz.org/) [www.xquartz.org/](https://www.xquartz.org/)*
- Linux *(utilisé et testé sur Debian, Ubuntu et Linux Mint 32/64bit). Rendez l'AppImage exécutable et lancez la.*

#### <span id="page-4-1"></span>**5.1. Drivers FTDI**

ROBE Uploader peut utiliser soit le réseau Ethernet ou bien une Robe Universal Interface pour la connexion aux appareils.

Si vous utilisez uniquement les mises à jour sur réseau, vous n'avez pas besoin des drivers FTDI.

Pour les RUNIT/RUNIT WTX, *[les drivers FTDI](http://www.ftdichip.com/)*<sup>4</sup> sont nécessaires. Suivez les instructions d'installation pour votre système d'exploitation. Si les drivers FTDI ne sont pas présents, ROBE Uploader fonctionnera mais ne proposera que les mises à jour via Ethernet.

Vous pouvez lire notre court Bulletin Technique #42 <mark>*[RUNIT Drivers](https://www.robe.cz/runit-wtx)*<sup>5</sup> (en anglais) pour des détails au sujet de</mark> l'installation FTDI.

<span id="page-4-2"></span>Sur macOS veuillez suivre le document *[AN 134 FTDI Drivers Installation Guide for MAC OSX](https://www.robe.cz/runit-wtx)*<sup>6</sup> .

#### **6. Méthodes de mise à jour des appareils**

ROBE Uploader peut utiliser différents mécanismes pour la mise à jour des appareils ROBE. Chacun d'entre eux est différent et à différents avantages/nécessités.

#### **Mise à jour en parallèle via réseau Ethernet**

□ Ø Network node

#### □ 2 A Robin DLS DMX: 001 Universe: 000 (52:53-00:6c:00:00)

plusieurs appareils peuvent être mis à jour en simultané. Les appareils sont détectés automatiquement et basculent en Update Mode. En cas d'interruption de la mise à jour, les appareils en Update Mode peuvent être redécouverts automatiquement et la mise à jour peut être relancée. Les données sont envoyées en unicast, pour une mise à jour rapide. Plusieurs appareils peuvent être en Update Mode en simultané.

#### **Mise à jour en Single Mode via réseau Ethernet**

□ ☑ Network node

Robin DLS DMX: 001 Universe: 000 (52:53-00:6c:00:00) device will be updated in single mode

les appareils sont mis à jour un par un, un à la fois. Les appareils sont marqués "device will be updated in single mode". Les appareils sont détectés automatiquement et basculent en Update Mode. En cas d'interruption de la mise à jour, les appareils en Update Mode peuvent être redécouverts automatiquement, et sont détectés "in bootloader". Le type d'appareil doit ensuite être précisé afin de relancer la mise à jour. Seulement un appareil peut être en Update Mode à n'importe quel instant. Les données sont envoyées en broadcast. Seul quelques appareils utilisent ce mode de mise à jour.

<sup>4</sup> <http://www.ftdichip.com/>

<sup>&</sup>lt;sup>5</sup> <https://www.robe.cz/runit-wtx>

<sup>6</sup> <https://www.robe.cz/runit-wtx>

#### **Mise à jour via RUNIT sur câblage DMX**

白M RUI (52:53-01:00:00:00)

் ⊠ ஆி Robin Pointe (52:53-00:79:00:00)

les appareils sont mis à jour un par un, un à la fois. Les appareils sont détectés automatiquement, et basculent en Update Mode. En cas d'interruption de la mise à jour, les appareils en Update Mode ne peuvent pas être redécouverts automatiquement, mais peuvent toujours être mis à jour manuellement en utilisant le *[Section 9, « Mode DSU/Réparer un appareil avec le RUNIT »](#page-14-0)*. Seulement un appareil peut être en Update Mode à n'importe quel instant. Les données sont envoyées en série. C'est le mode de mise à jour le plus courant.

#### **Mise à jour via RUNIT sur câblage DMX en RDM**

D RUI (52:53-02:00:00:15) [1]

. Ø <mark>⊘</mark> Robin BMFL Spot**0RDMuD**(52:53-00:00:00:00)

Plusieurs appareils peuvent être mis à jour en simultané. Les appareils sont marqués RDM U. Les appareils sont détectés automatiquement et basculent en Update Mode. En cas d'interruption de la mise à jour, les appareils en Update Mode peuvent être redécouverts automatiquement et la mise à jour peut être relancée. Plusieurs appareils peuvent être en Update Mode en simultané.

#### <span id="page-5-0"></span>**6.1. Mises à jour via Réseau Ethernet**

Une des fonctions clés de ROBE Uploader est la mise à jour via Ethernet, qui accélère drastiquement le process de mise à jour en mettant à jour plusieurs appareils en simultané. Cette fonctionnalité requiert un support des projecteurs et est disponible dans la gamme de produits Robe Robin avec un écran tactile RNS2 fabriqué après juillet 2013. Quelques appareils plus anciens datant de 2013 disposent d'un support des mises à jour via Ethernet mais chaque appareil doit être mis à jour de manière individuelle. Les appareils fabriqués avant 2013 ne peuvent être mis à jour via Ethernet et ne peuvent pas avoir cette fonctionnalité même après leur mise à jour par un autre moyen. Pour déterminer le support de cette fonction sur les appareils, dans le menu Information puis Software version, le Display System doit afficher (2.0) entre parenthèses (2.0 ou supérieur).

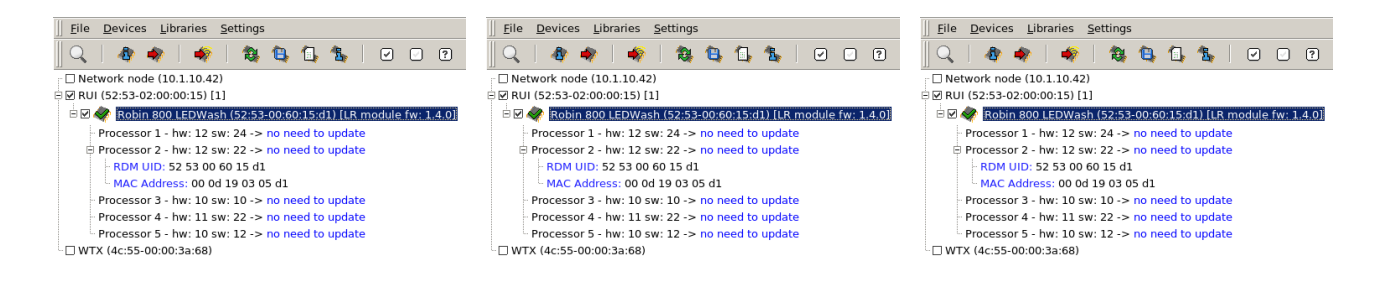

#### <span id="page-5-2"></span><span id="page-5-1"></span>**6.1.1. Paramètres pour mises à jour via Ethernet**

#### **6.1.1.1. Paramètres sur l'ordinateur**

Avant de lancer ROBE Uploader, votre ordinateur doit être connecté aux appareils via un réseau Ethernet câblé ainsi qu'un switch réseau. L'ordinateur doit avoir un réseau configuré d'une manière précise afin de pouvoir communiquer avec les appareils.

Pour ce faire, veuillez vous référer au manuel de votre ordinateur pour la configuration réseau TCP/IP. Définissez l'adresse IP de votre ordinateur manuellement. La connexion Ethernet (Local LAN) doit être configurée typiquement sur une adresse 2.x.x.x, par exemple 2.0.0.10, sans aucun autre appareil sur le réseau n'ayant cette adresse, tout en gardant les paramètres IP des appareils ROBE par défaut. Le masque de sous-réseau de l'ordinateur doit être 255.0.0.0

Assurez vous que le pare-feu et l'antivirus soient désactivés afin d'empêcher les problèmes de connectivité. Si vous n'avez pas les droits administrateur sur l'ordinateur, assurez vous que le réseau soit assigné à "Travail" et pas à "Public" (typique sur Windows) même si il est tout de même préférable d'obtenir les droits administrateur et de désactiver le pare-feu et l'antivirus manuellement.

#### **Note**

Quand le logiciel se lance pour la première fois, veuillez vous assurer d'avoir un accès complet sur tout les réseaux. Notez également que les différentes versions de systèmes d'exploitation peuvent avoir des fenêtres de confirmation différentes.

#### **6.1.1.1.1. Filtrage réseau sur Windows Famille**

Sur la version Famille de Windows, pour la mise à jour via Ethernet des appareils, assurez-vous d'avoir les droits administrateur sur l'ordinateur afin d'empêcher les problèmes de connectivité. Assurez vous également que le réseau soit assigné à "Travail" et pas à "Public". Sans cela, les appareils seront bien détectés mais les mises à jour vont échouer.

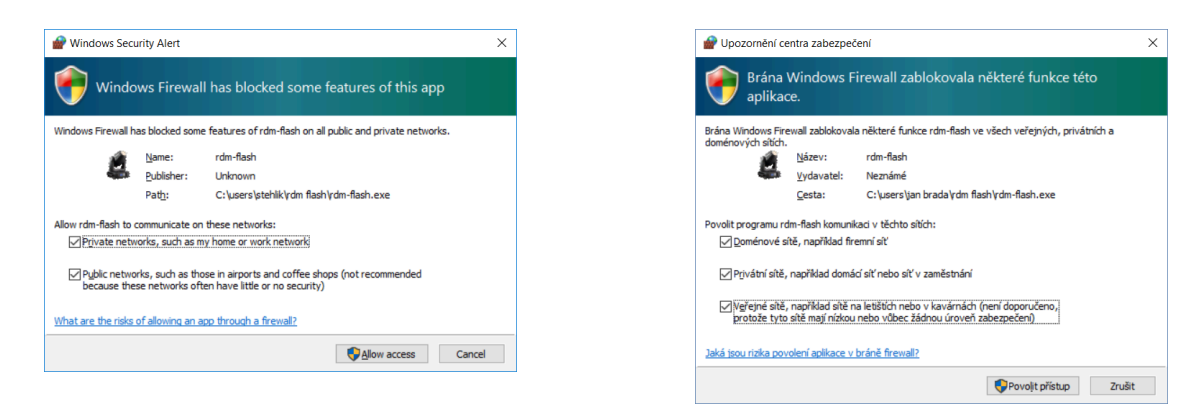

#### **6.1.1.1.2. Sélection du réseau dans ROBE Uploader**

Dans ROBE Uploader, menu#: **Settings** - **Network** sélectionnez le réseau sur lequel vos appareils sont connectés.

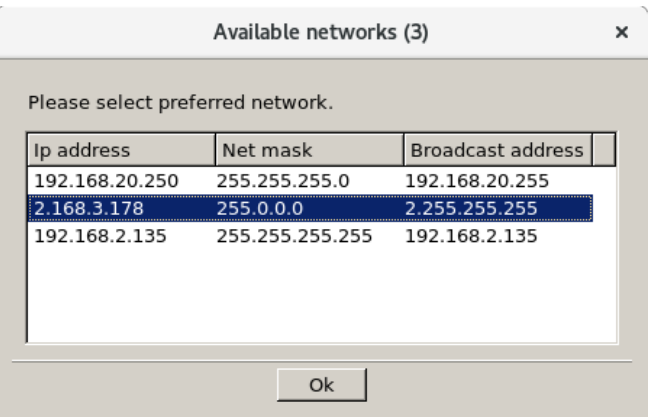

#### <span id="page-6-0"></span>**6.1.1.2. Paramètres sur les appareils**

Assurez vous d'utiliser le réseau par défaut en IP 2.x.x.x tel que fourni d'usine.

Il n'y à pas besoin de passer l'appareil en mode Art-Net, le menu#: *Addresse - Ethernet Settings - Ethernet Mode* peut être dans n'importe quel réglage.

#### <span id="page-7-0"></span>**6.1.1.3. Paramètres de mise à jour du RoboSpot**

Pour les mise à jour de RoboSpot, l'ordinateur doit utiliser une adresse IP en 10.x.x.x, par exemple 10.0.0.1, avec un masque de sous réseau de 255.0.0.0. Assurez vous d'être connecté sur le *port Camera RJ45* sur la RoboSpot Base Station.

#### <span id="page-7-1"></span>**6.1.1.4. Mise à jour sur un réseau non 2.x.x.x**

La mise à jour via Ethernet sur des plages autre que 2.x.x.x n'est supporté que sur les produits annoncés après le printemps 2016. Pour déterminer la compatibilité de l'appareil, dans le menu Information : Software version, le Display System doit avoir (3.0) entre parenthèses (3.0 ou supérieur).

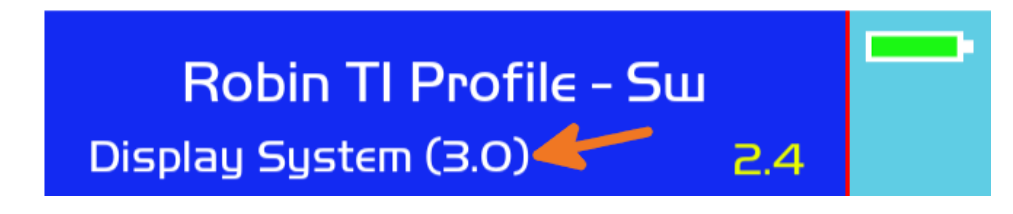

#### **Note**

Si la mise à jour est interrompue pour quelconque raison (par exemple une coupure électrique), les appareils avec un Display System (3.0) vont attendre une mise à jour en mode bootloader **sur une IP de la plage 10.x.x.x**. Ceci pour être conforme aux dernières recommandations de la norme Art-Net en terme de plages IP.

#### <span id="page-7-2"></span>**6.2. Paramètres pour mise à jour via interfaces RUNIT**

Les appareils récents basculent en Update Mode automatiquement. **Lors de la mise à jour des appareils via une interface RUNIT sans le protocole RDM [RDMu], seulement un appareil peut être en Update Mode en simultané!** Cela signifie que, si pour n'importe quelle raison la mise à jour est interrompue, vous devez re-updater cet appareil en premier, avant de continuer avec les autres. Vous pouvez pour cela utiliser *[Section 9, « Mode DSU/Réparer un appareil avec le RUNIT »](#page-14-0)*.

Un seul logiciel utilisant l'interface RUNIT peut être lancé à la fois. Assurez vous d'avoir fermé tous les logiciels qui seraient susceptibles d'utiliser le RUNIT/RUNIT WTX.

#### <span id="page-7-3"></span>**6.2.1. DMX Input**

Réglez le menu DMX Input des appareils sur Wired (généralement dans le menu Personality - DMX Input - Wired input).

#### <span id="page-7-4"></span>**6.2.2. Conserver les paramètres RDM**

Si vous souhaitez conserver les paramètres Personality des appareils mis à jour, vous pouvez utiliser *[RDM](https://www.robe.cz/runit-wtx) [Manager](https://www.robe.cz/runit-wtx)<sup>7</sup> pour sauvegarder dans un fichier les paramètres RDM des appareils avant leur mise à jour. Après* 

<sup>7</sup> <https://www.robe.cz/runit-wtx>

la mise à jour, rechargez ce fichier dans RDM Manager pour le réinjecter dans les appareils. Attention cependant, tous les paramètres ne sont pas disponible en RDM. **Les paramètres RDM ne peuvent être manipulés que par DMX câblé ou Wireless.** Les paramètres RDM ne sont pas accessibles par réseau Ethernet.

## <span id="page-8-0"></span>**7. Mise à jour de ROBE Uploader et mises à jour des librairies de projecteurs**

A chaque démarrage, le logiciel va tenter de se connecter à Internet et vérifier la disponibilité de mises à jour de ROBE Uploader ainsi que des librairies d'appareils. Vous devez être connecté à Internet avec un accès total sans blocage du port ftp.

Vous pouvez également forcer cela manuellement - lorsqu'une connexion à internet est disponible avec le menu **About** - **Check for updates**, le logiciel va chercher si une nouvelle version de ROBE Uploader est disponible. Pour vérifier si de nouvelles librairies de projecteurs sont disponibles, cliquez sur l'icône #5

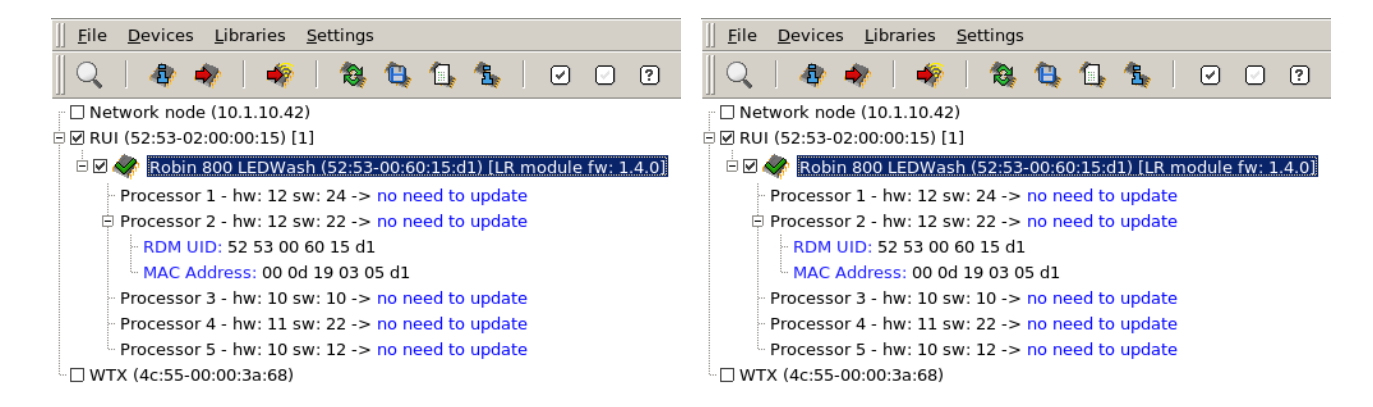

Vous pouvez télécharger toutes les librairies disponibles ou bien une sélection de celles-ci en cliquant sur l'icône #7 ou dans le menu#: **Libraries** - **Select Libraries**.

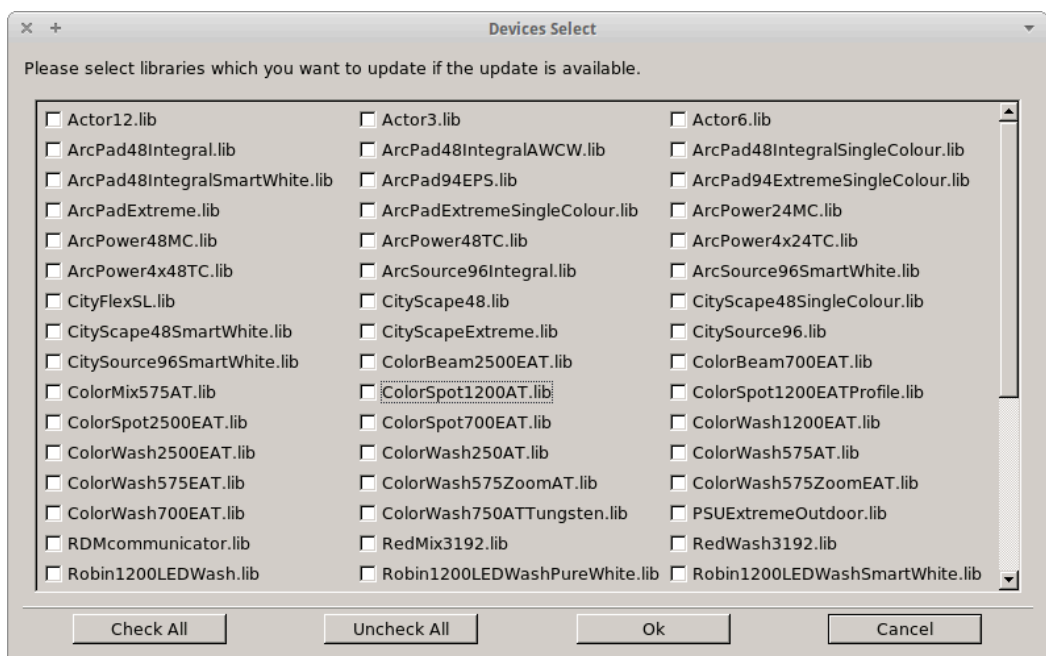

Ce menu affiche une liste de toutes les librairies disponibles pour téléchargement et requiert une connexion Internet aux serveurs FTP Robe. En cas d'absence de connexion, cette liste apparaitra vide. Après avoir fait votre sélection, confirmez en cliquant sur OK. Puis cliquez sur l'icône #5 <sup>en</sup> encore une fois.

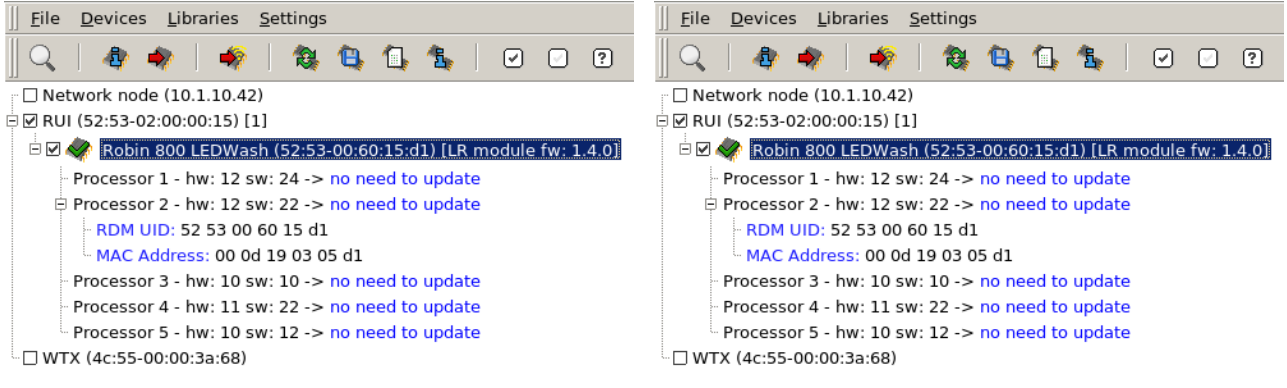

#### <span id="page-9-0"></span>**7.1. Import des librairies**

Les librairies peuvent également être importées en cliquant sur l'icône #6<sup>0</sup> ou dans le menu : Libraries - **Import**. Cela peut être utile pour certains tests ou lorsque les librairies vous sont envoyées par email ou média (USB) externe.

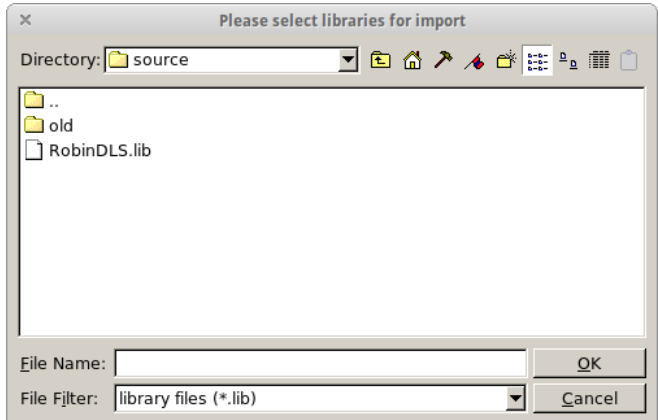

#### <span id="page-9-1"></span>**7.2. Versions et historiques de modifications**

Des informations à propos des librairies téléchargées peuvent être visualisées en cliquant sur l'icône #8 % ou dans le menu or selecting menu#: **Libraries** - **View**. Seules les librairies téléchargées sont visibles. Les librairies en rouge sont téléchargées mais ne sont plus sélectionnées dans le menu de sélection des librairies et par conséquent ne seront plus maintenues à jour par Internet. Double-cliquez sur chaque librairie pour afficher des informations détaillées incluant une liste des modifications apportées au logiciel ainsi que les versions logicielles. Notez que les informations de version ne sont disponibles que pour les produits mis à jour depuis Novembre 2018.

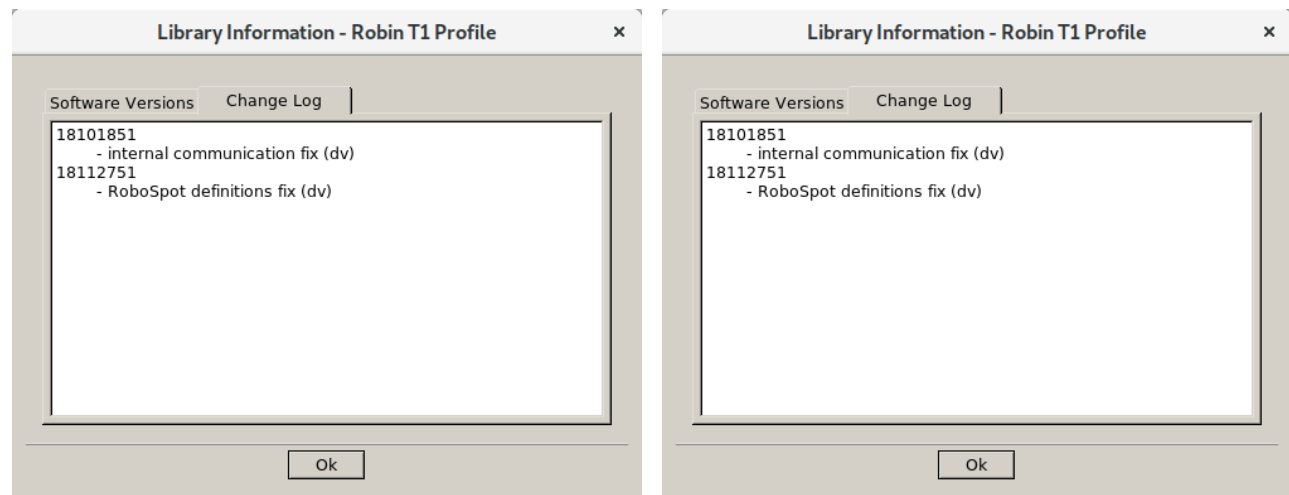

Toutes les librairies téléchargées peuvent être supprimées de l'ordinateur en une fois en cliquant sur le menu#: **Library** - **Purge Cache**

#### <span id="page-10-1"></span><span id="page-10-0"></span>**8. Procédure de mise à jour**

#### **8.1. Connexion aux appareils**

Ne passez pas les appareils en Update Mode directement via le menu !

Établissez une connexion aux appareils soit via Ethernet (voir *[Section 6.1, « Mises à jour via Réseau](#page-5-0) [Ethernet »](#page-5-0)*) ou bien via DMX (voir *[Section 6.2, « Paramètres pour mise à jour via interfaces RUNIT »](#page-7-2)*).

Si le processeur 2 est mise à jour/réécris, les paramètres Personality (adresse DMX, mode, etc.) sont réinitialisés aux valeurs d'usine. Vous pouvez conserver et rétablir ces paramètres avant la mise à jour comme expliqué dans *[Section 6.2.2, « Conserver les paramètres RDM »](#page-7-4)*

#### <span id="page-10-2"></span>**8.2. Détecter les appareils**

Cliquez sur l'icône #1  $\Omega$  pour détecter les appareils connectés.

Après la recherche, le logiciel affiche une liste des appareils détectés.

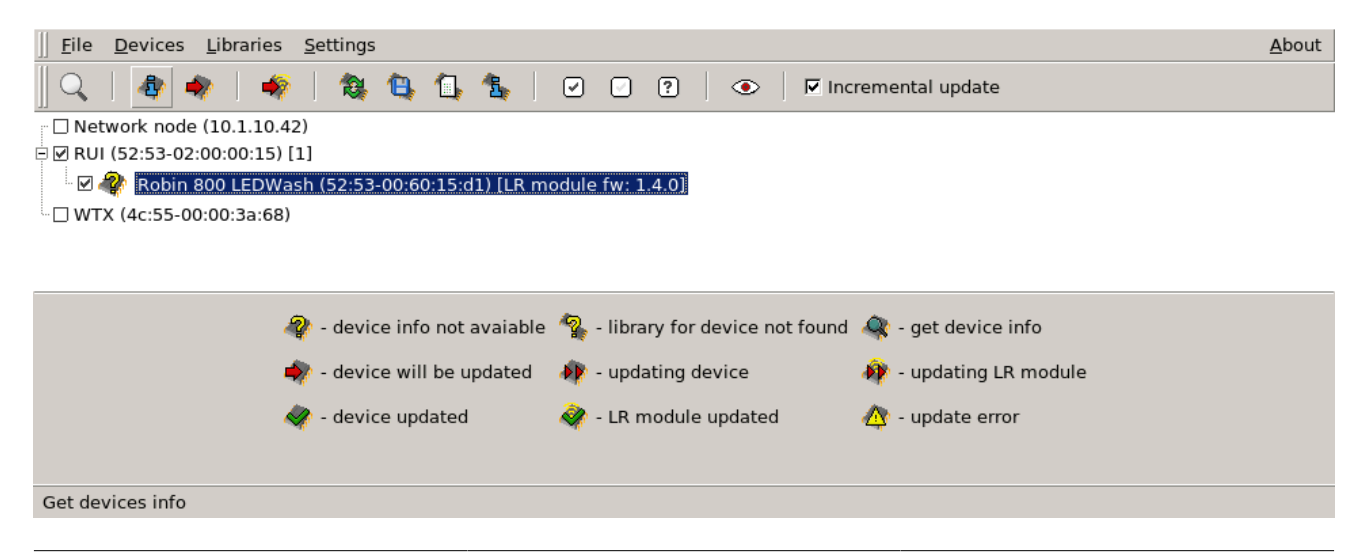

#### <span id="page-11-0"></span>**8.3. Sélection des appareils à mettre à jour**

Avant de lancer la procédure de mise à jour, il est possible de sélectionner les appareils à mettre à jour. Vous pouvez choisir de sélectionner tous les appareils détectés (icône #9 $\Box$ ), désélectionner tous les appareils (icône #10  $\Box$ ) ou sélectionner les appareils par modèle en cliquant sur l'icône #11  $\Box$ .

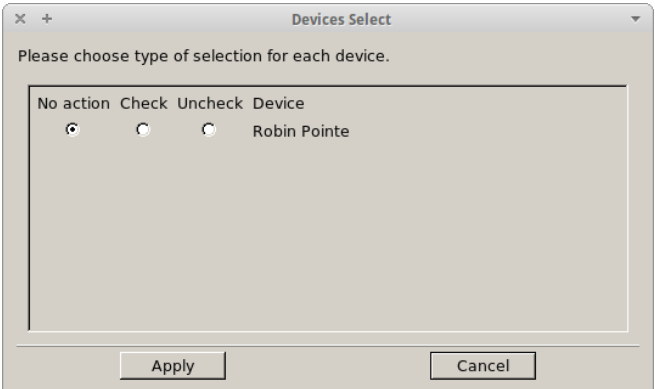

Vous pouvez également sélectionner/désélectionner les appareils individuellement en cliquant sur la case à gauche du projecteur. Vous pouvez sélectionner/désélectionner tous les appareils connectés sur une interface particulière en cliquant sur la case à gauche de l'interface.

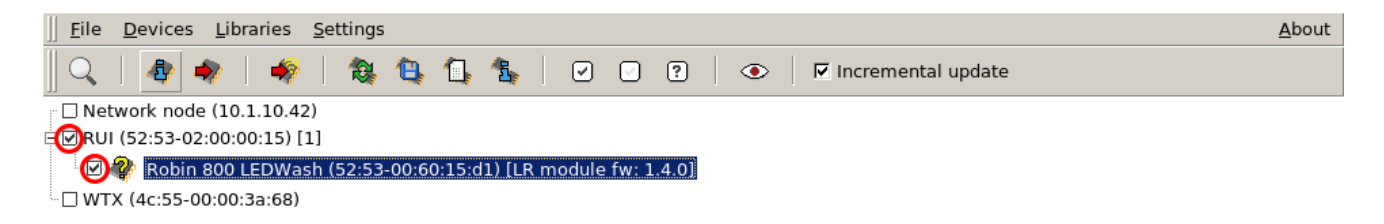

#### <span id="page-11-1"></span>**8.4. Mise à jour Incrémentale/Complète**

**F** Incremental update Vous pouvez choisir de mettre à jour seulement les processeurs ayant une mise à jour disponible - c'est une mise à jour Incrémentale. C'est la méthode de mise à jour normale, et généralement la plus rapide. Les mises à jour Complètes sont activées en décochant la case. Dans ce cas, tous les processeurs seront réécrits - cela est plus long et réinitialise les paramètre Personality aux paramètres d'usine.

#### <span id="page-11-2"></span>**8.5. Identifier l'appareil**

Si connecté par DMX, il est possible d'envoyer une commande RDM Identify aux projecteurs, pour les identifier sur un pont. Le mode Identify peut être activé/désactivé via l'icône #12 . Lorsque le mode Identify est actif  $\bullet$ , vous pouvez cliquer directement sur chaque appareil dans la liste pour l'identifier physiquement. Veuillez noter que le mode Identify ne peut pas être utilisé via un réseau Ethernet.

#### <span id="page-11-3"></span>**8.6. Vérifier les versions logicielles et détails de mise à jour**

Pour vérifier la version logicielle de chaque appareil, cliquez sur l'icône #2 .

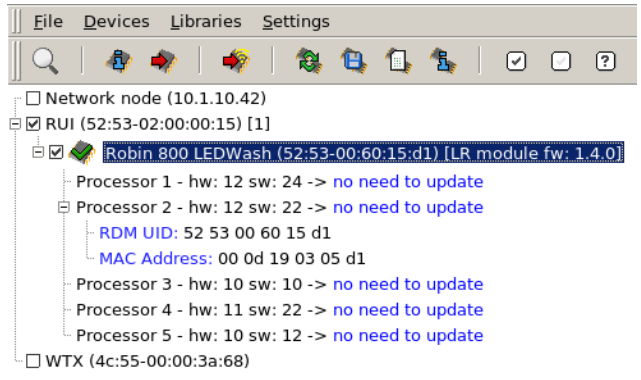

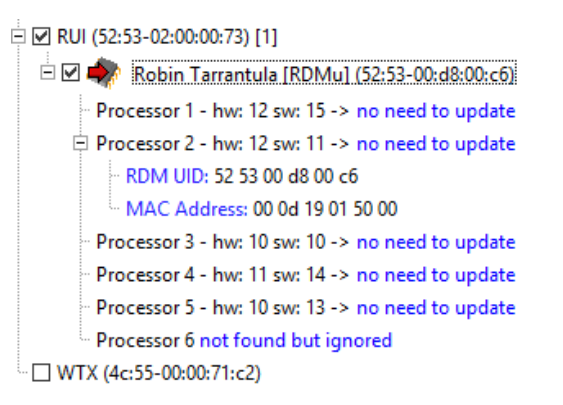

Ces informations ne sont pas nécessaires mais peuvent aider pour voir ce qui va être modifié/mis à jour sur les appareils. Certains PCB (processeurs) peuvent être absents mais ne sont pas requis, dans ce cas le message *not found but ignored* est affiché.

#### <span id="page-12-0"></span>**8.7. Mise à jour**

Démarrez la mise à jour des appareil(s) en cliquant sur l'icône #3 . Pour mettre à jour les cartes Wireless CRMX Lumen Radio des projecteurs ayant l'option, cliquez sur l'icône #4

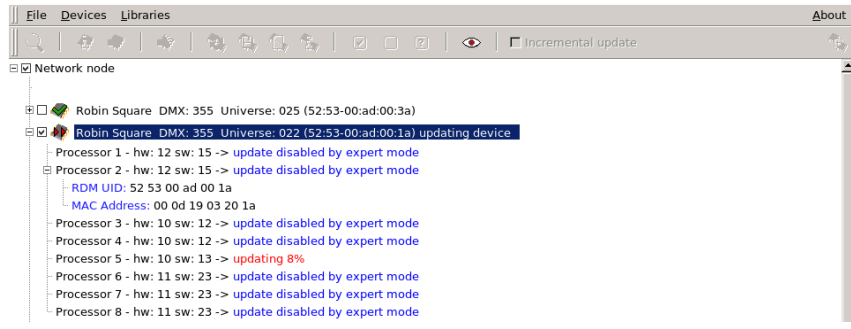

#### <span id="page-13-0"></span>**8.8. Mises à jour Importantes**

A partir de la version 4.9, ROBE Uploader introduit une nouvelle fonctionnalité permettant d'informer l'utilisateur de changements importants dans les mises à jour des appareils Robe. Cela dans le but d'indiquer les changements majeurs modifiants le fonctionnement du projecteur, pouvant influer sur un show programmé. Les mises à jours sont indiquées par un !read changelog! à côté du nom du projecteur. Vous pouvez accéder rapidement au Changelog avec un clic droit: **Library info - Changelog** ou via le menu: **Libraries - View**.

L'indication !read changelog! est affichée après la récupération des informations de l'appareil. Cela est fait soit durant la mise à jour *([Section 8.7, « Mise à jour »](#page-12-0)*, lors de l'appui sur l'icône »), ou lors de la récupération d'information manuelle (*[Section 8.6, « Vérifier les versions logicielles et détails de mise à jour »](#page-11-3)* lors de l'appui sur l'icône <sup>®</sup>).

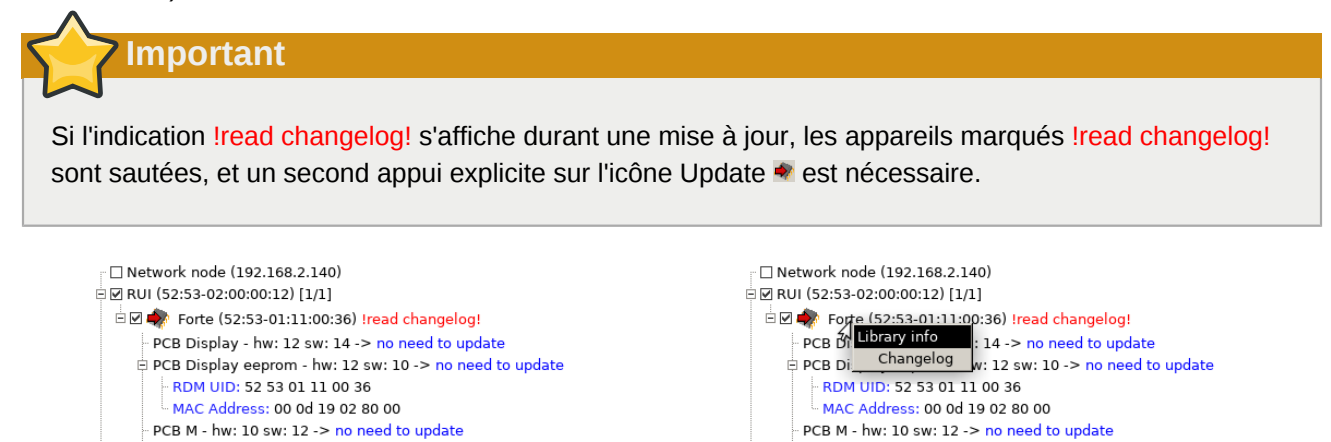

PCB L1 - hw: 10 sw: 15 -> no need to update

PCB L2 - hw: 10 sw: 15 -> no need to update

PCB C1 - hw: 10 sw: 13 -> no need to update

PCB C2 - hw: 10 sw: 13 -> no need to update

PCB G1 - hw: 10 sw: 17 -> no need to undate

PCB G2 - hw: 10 sw: 17 -> no need to update

PCB O - hw: 10 sw: 12 -> no need to update

PCB P - hw: 10 sw: 12 -> no need to update

- U WTX (4c:55-00:00:71:c8)

PCB FA - hw: 10 sw: 16 -> will be updated to sw: 17

PCB FB - hw: 10 sw: 16 -> will be updated to sw: 17

#### <span id="page-13-1"></span>**8.9. Mise à jour interrompue**

- U WTX (4c:55-00:00:71:c8)

PCB L1 - hw: 10 sw: 15 -> no need to update

PCB L2 - hw: 10 sw: 15 -> no need to update

PCB C1 - hw: 10 sw: 13 -> no need to update

PCB C2 - hw: 10 sw: 13 -> no need to undate

PCB G1 - hw: 10 sw: 17 -> no need to update

PCB G2 - hw: 10 sw: 17 -> no need to update

PCB O - hw: 10 sw: 12 -> no need to update

PCB P - hw: 10 sw: 12 -> no need to update

PCB FA - hw: 10 sw: 16 -> will be updated to sw: 17

PCB FB - hw: 10 sw: 16 -> will be updated to sw: 17

Si la mise à jour est interrompue (coupure de courant, problème sur l'ordinateur, le câblage etc.), l'appareil restera en Update Mode même après être rebranché sur le secteur, la mise à jour peut simplement être relancée pour le remettre en état de marche. L'écran peut être bleu ou blanc, avec le rétroéclairage mais sans aucun texte.

En cas de mise à jour via Ethernet, vous pouvez relancer une détection des appareils et l'appareil sera détecté avec "Device is in flashing mode", il vous suffira ensuite de simplement cliquer sur l'icône #3 Si l'appareil est marqué en mode bootloader, vous pourriez avoir besoin de sélectionner le type/modèle d'appareil en faisant un clic-droit sur celui-ci et en sélectionnant le bon modèle.

#### **Note**

Si une mise à jour via Ethernet est interrompue pour n'importe quelle raison et l'appareil redémarré (par exemple après une coupure électrique), les appareils avec un Display System (3.0) attendront en Update Mode une mise à jour **avec une adresse IP de la plage 10.x.x.x**. Cela est pour être conforme aux dernières recommandations de la norme Art-Net. Assurez vous de configurer votre carte réseau sur une IP de la plage 10.x.x.x, par exemple 10.0.0.1 avec un masque de sous réseau en 255.0.0.0 .

Si vous mettiez les appareils à jour via un RUNIT et que la découverte via RDM ne serait plus possible (l'appareil ne serait plus détectable), la méthode de mise à jour en Single Mode (Mode DSU) doit être utilisée. Voir *[Section 9, « Mode DSU/Réparer un appareil avec le RUNIT »](#page-14-0)*

#### **Pas plus d'un appareil en Update Mode sur la ligne en simultané#!**

Si la mise à jour est faite par la méthode qui n'autorise qu'un appareil en Update Mode en simultané (voir *[Section 6, « Méthodes de mise à jour des appareils »](#page-4-2)*), ne faites pas la mise à jour des autres appareils. Faites d'abord la mise à jour de l'appareil dont la mise à jour à été interrompue.

#### <span id="page-14-0"></span>**9. Mode DSU/Réparer un appareil avec le RUNIT**

Il est possible de déclencher une mise à jour d'un seul appareil connecté via un RUNIT (comme un DSU). Cette méthode permet la mise à jour des appareils sans support RDM - l'appareil doit être mis en Update Mode manuellement. Cette méthode peut être également nécessaire si une mise à jour via RUNIT à été interrompue (coupure de courant, câble débranché etc.).

**Connectez uniquement un seul appareil via un câble DMX au RUNIT, ou assurez vous qu'un seul appareil soit en Update Mode en simultané sur la ligne DMX.** Dans ROBE Uploader, allez dans le menu#: **Devices** - **Discover broken device**, et si nécessaire, il faudra sélectionner le type d'appareil dans une liste.

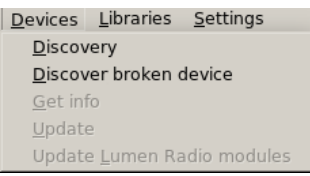

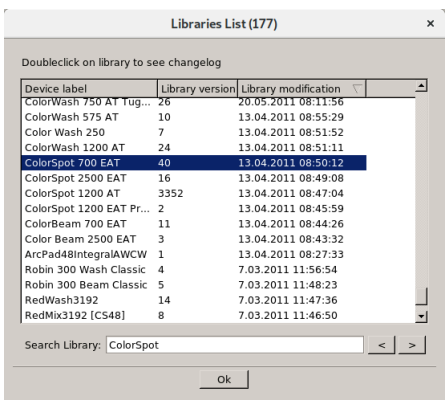

L'appareil va être ajouté à la liste. Faites un clic droit sur celui-ci et sélectionnez **Broken device** - **Repeat update**.

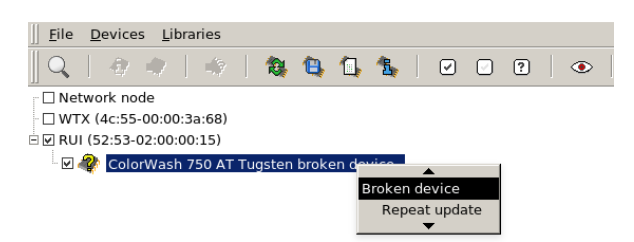

# <span id="page-16-0"></span>**A. Historique des versions**

#### **Version 1.0-7 Wed Feb 24 2021 Petr Vanek**

Ajout de la section Mises à jour Importantes Nouveaux liens de téléchargement

#### **Version 1.0-6 Thu Dec 13 2018 Petr Vanek**

Ajout d'une description rapide de la mise à jour Mise à jour pour ROBE Uploader v4.2 Mise à jour des réglages pour le RUNIT pour inclure la méthode RDMu de mise à jour Mise à jour du mode DSU découverte/sélection Réglages de l'IP de mise à jour du RoboSpot Ajout de la description incrémentale Déplacement de certaines sections pour plus de clarté

Ajout des méthodes de mise à jour Ajout du protocole de mise à jour RDM Mise à jour de la section mise à jour interrompue

#### **Version 1.0-4 Wed Dec 7 2016 Petr Vanek** *[petr.vanek@robe.cz](mailto:petr.vanek@robe.cz)*

Préventions additionnelles à propos de la mise à jour de plusieurs appareils sur une ligne DMX.

#### **Version 1.0-3 Thu Nov 24 2016 Petr Vanek** *[petr.vanek@robe.cz](mailto:petr.vanek@robe.cz)*

Ajout d'une note à propos d'appareils équipés du Display System 3.0 ayant un réseau 10.x.x.x après un redémarrage en mode mise à jour Ajout de la section Mise à jour interrompue

#### **Version 1.0-2 Wed Nov 16 2016 Petr Vanek** *[petr.vanek@robe.cz](mailto:petr.vanek@robe.cz)*

Ajout d'une information sur la dépendance à XQuartz sous OSX

#### **Version 1.0-1 Mon Nov 14 2016 Petr Vanek** *[petr.vanek@robe.cz](mailto:petr.vanek@robe.cz)*

Ajout de captures d'écrans du pare-feu Windows

Publication initiale

# *[support@robelighting.jitbit.com](mailto:support@robelighting.jitbit.com)*

*[support@robelighting.jitbit.com](mailto:support@robelighting.jitbit.com)*

**Version 1.0-5 Wed Dec 21 2016 Petr Vanek** *[petr.vanek@robe.cz](mailto:petr.vanek@robe.cz)*

**Version 1.0-0 Fri Oct 21 2016 Petr Vanek** *[petr.vanek@robe.cz](mailto:petr.vanek@robe.cz)*